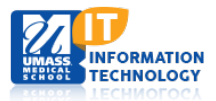

# **Profiles (Research Networking Software)**

## **Look and Functionality Changes**

The recent upgrade of the Profiles software includes a new user interface. The following is a brief introduction to the most recent look and organization of a Profiles page.

#### **Menu Bar Moved to the Left**

Menu items used to be on the top of the page, which limited the amount of space allowed for viewing and editing a Profile.

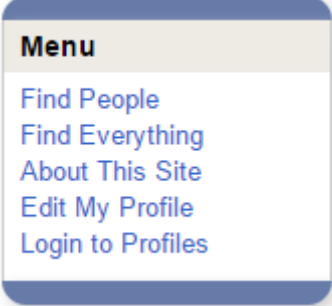

When viewing a profile, a search engine is available on the top of the menu bar allowing you to search for another profile without returning to the main search page.

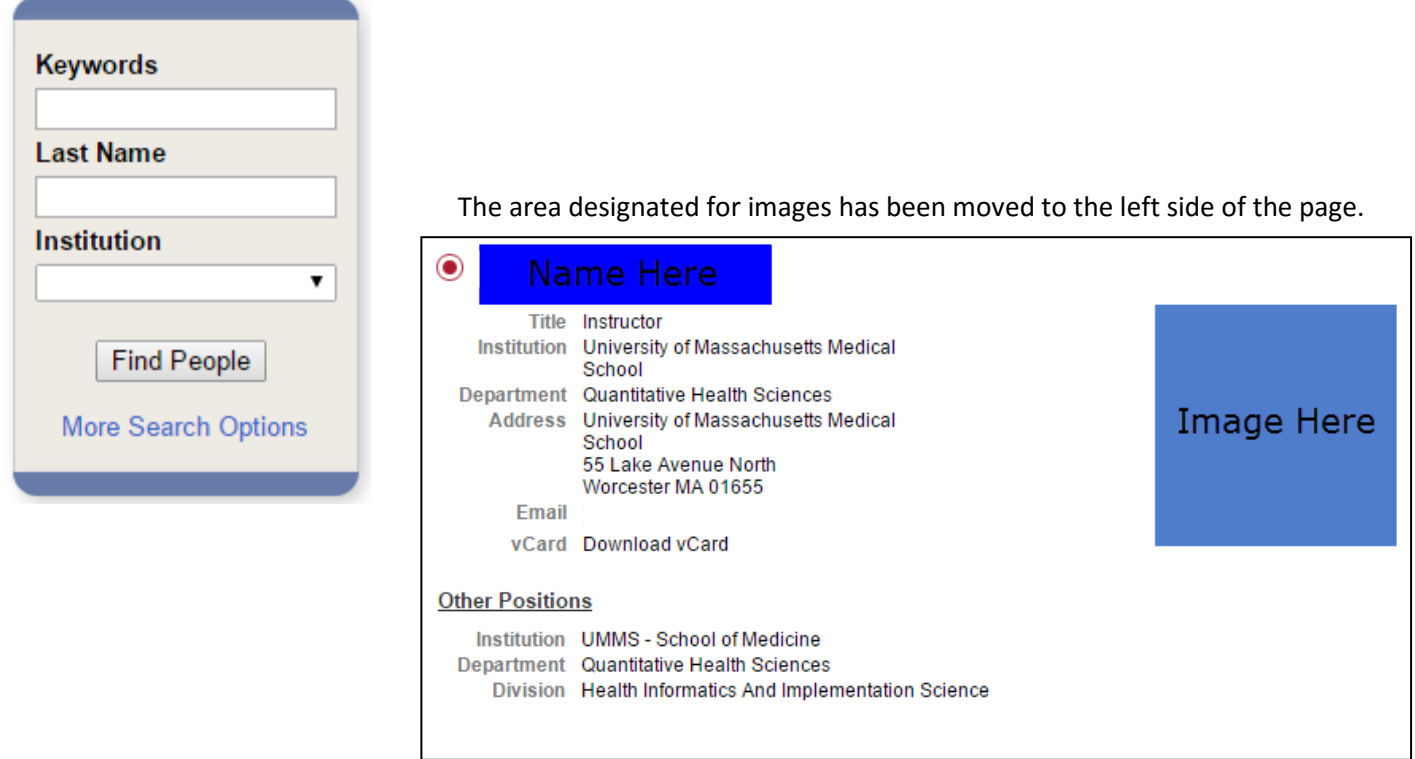

### **Overview Editing(Narrative)**

Narrative is now labeled; Overview and is located within the Category: Overview.

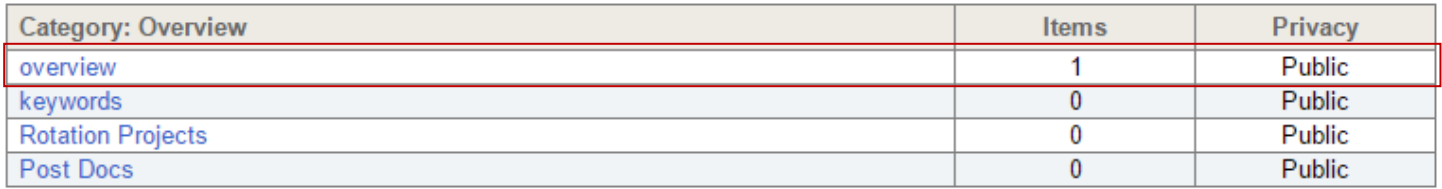

The Narrative HTML Editor options have changed. More basis options have been put into place

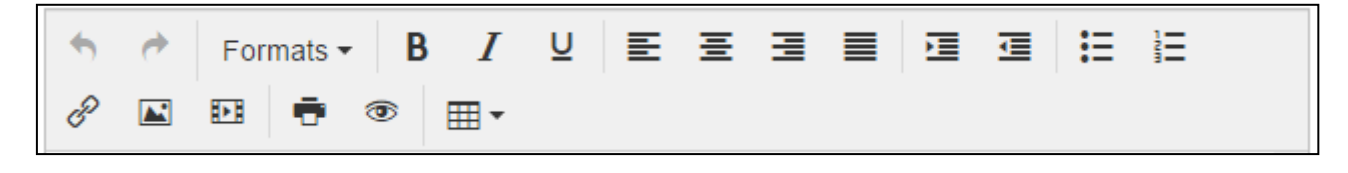

# **New Functionality**

#### **Education and Training**

Education and Training section is now available for use. This is located in the Category: Biography section.

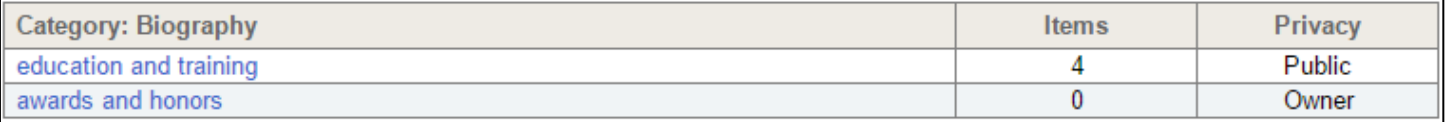

Within this section you have the options to add in Education and Training information. This information will be displayed showing the Institution, Location, Degree, Completion Date and Field of Study.

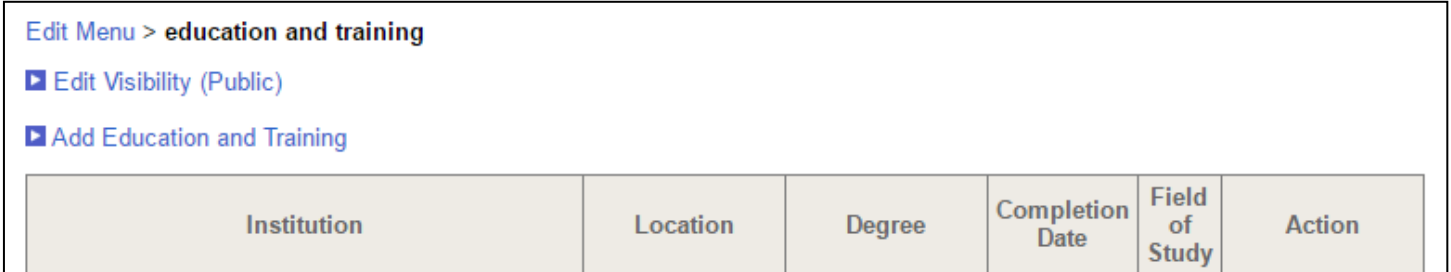

#### **Keywords**

Within the Category: Overview section you will notice the Keywords option. This option allows you to add **Keywords** associated with your profile.

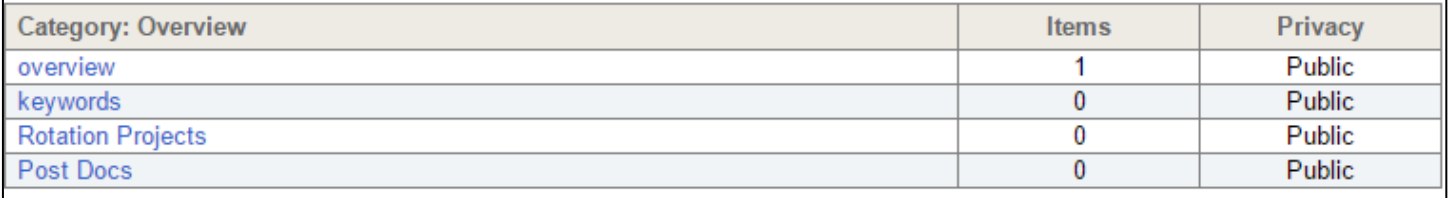

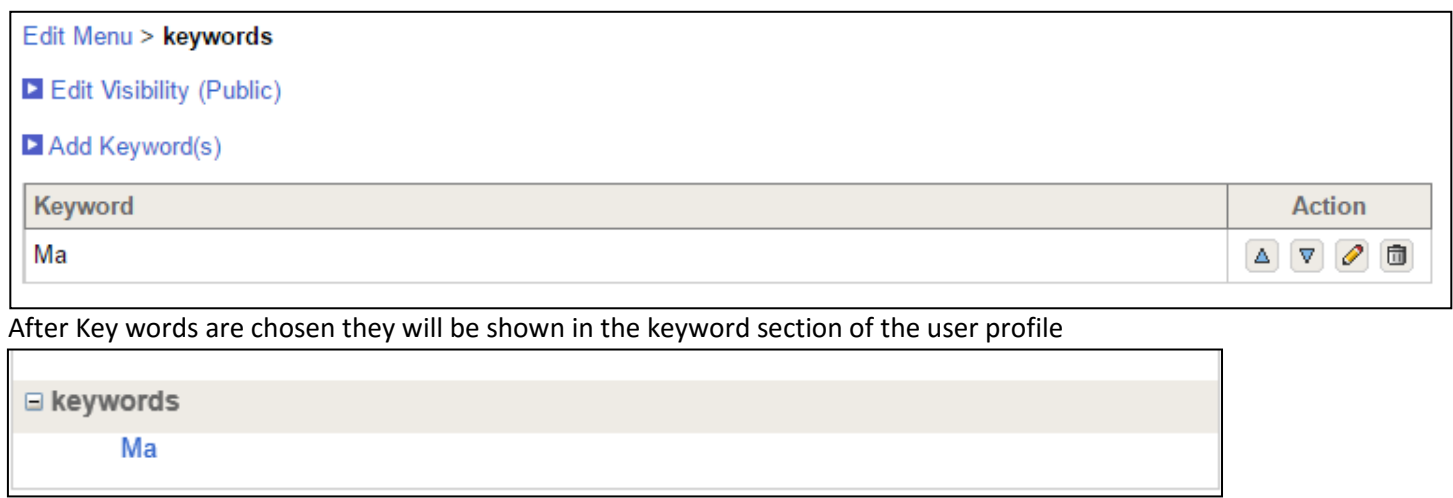

### **Research Activities and Funding**

Available under the Category: Research is now the Research Activities and Funding option. Within this section you can list out research activities or funding within your profile.

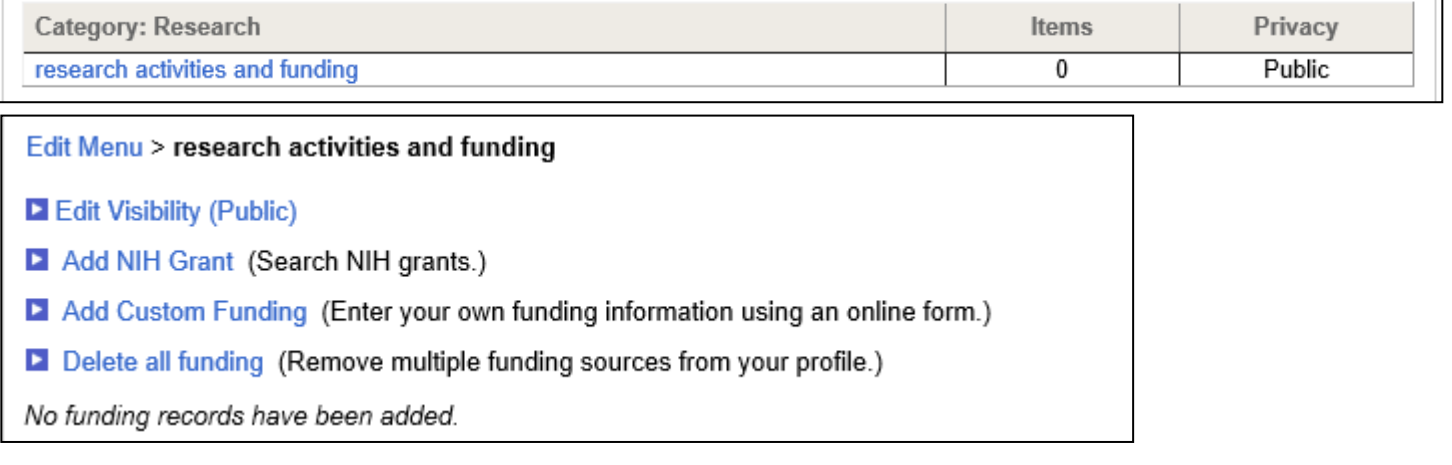